# **NEW DIGITAL BANKING HOW TO SCHEDULE A BILL PAYMENT**

Merck Sharp & Dohme FCU

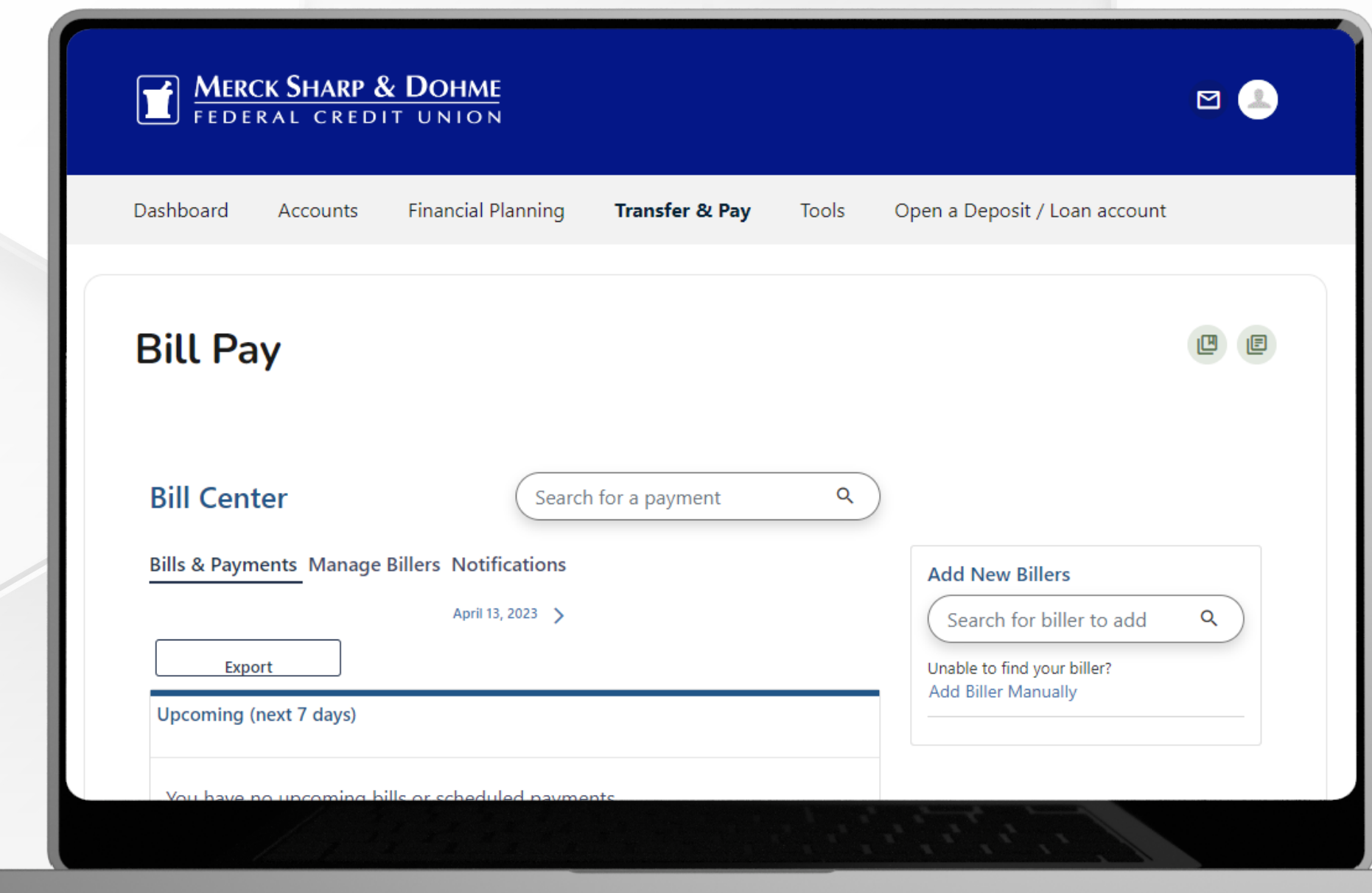

# **Bill Pay**

To schedule a bill - click on the **Transfer & Pay** tab and then click on **Bill Pay**.

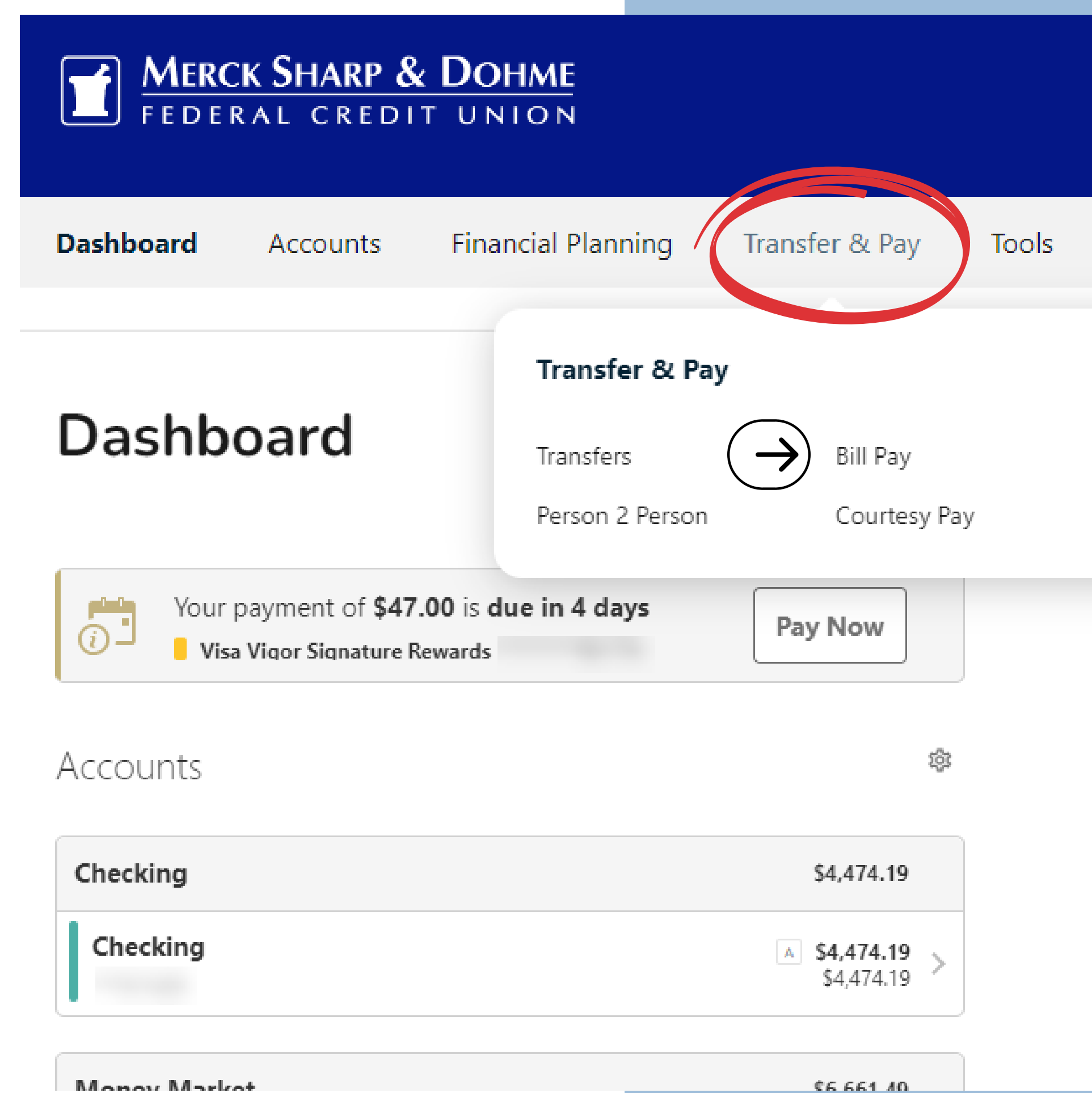

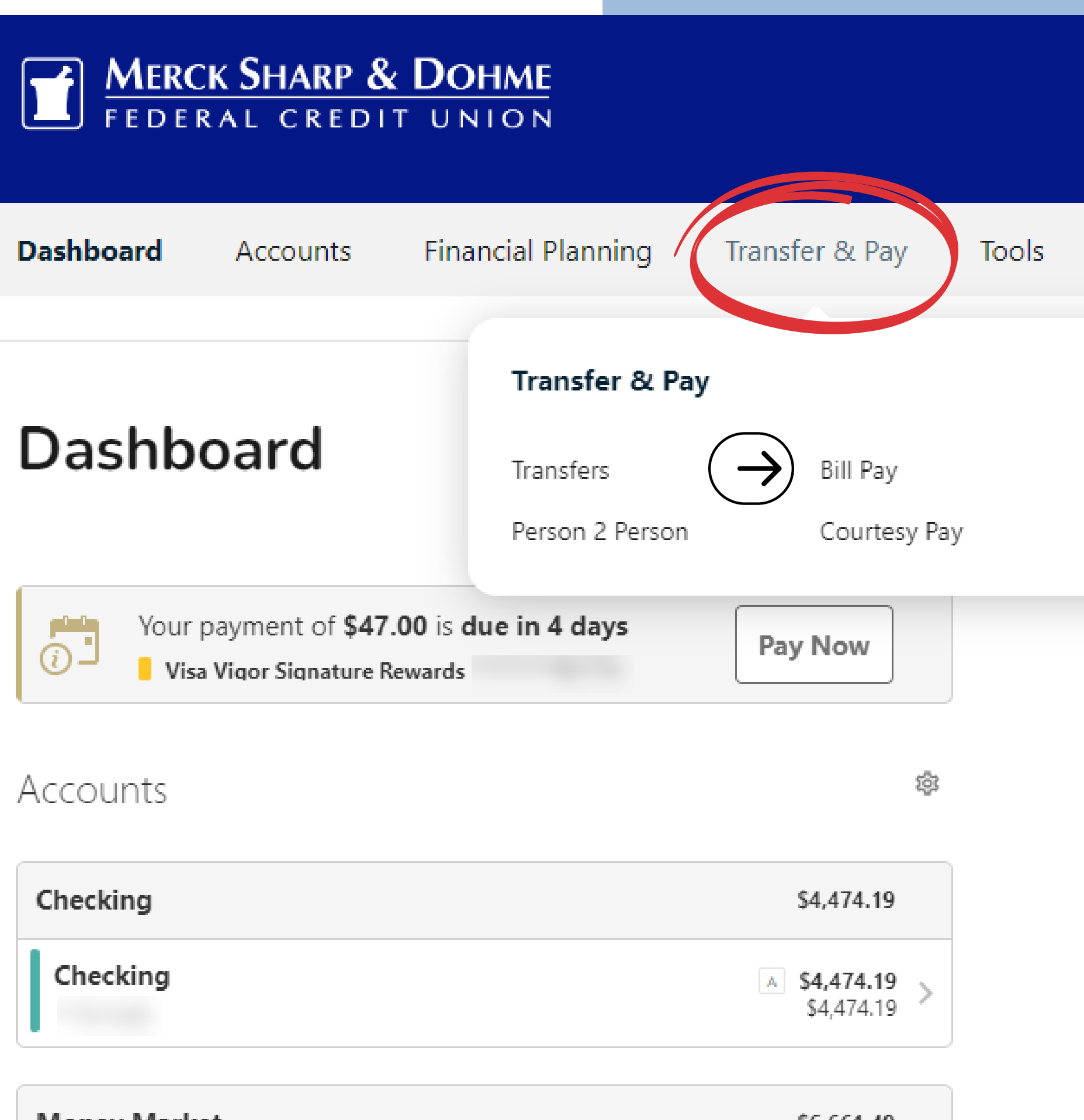

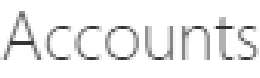

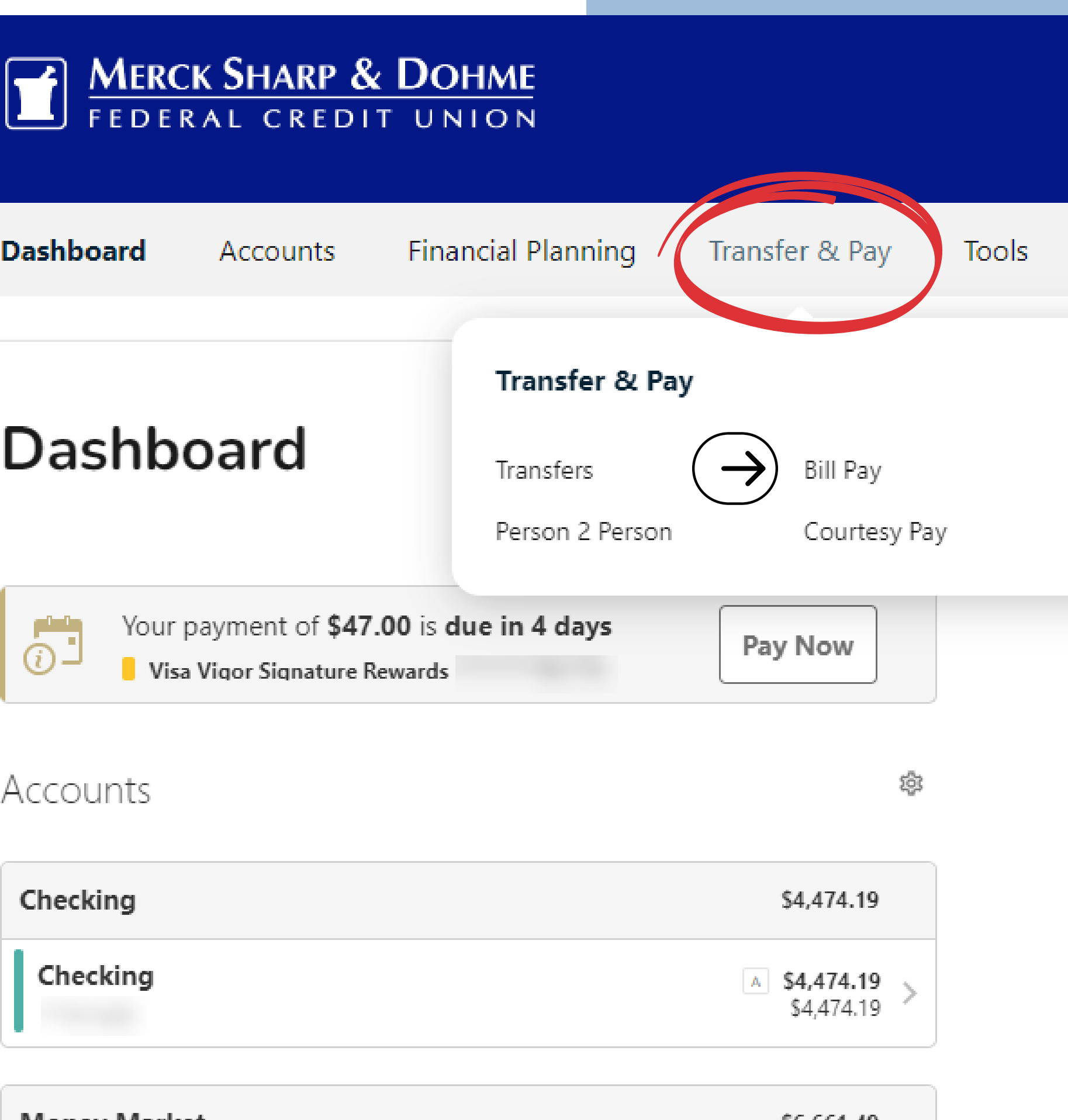

**MARAY Market** 

# **Bill Pay**

You are now in the **Bills & Payments Center**, where you can add, view, edit, and schedule the bills you wish to pay.

- You can edit the names or nickname the accounts.
- There are 3 tabs under the Bill Pay Center called Bills & Payments, Manage Billers, and Notifications.
- You have 3 sections: Upcoming, Later, and Pending/Paid.

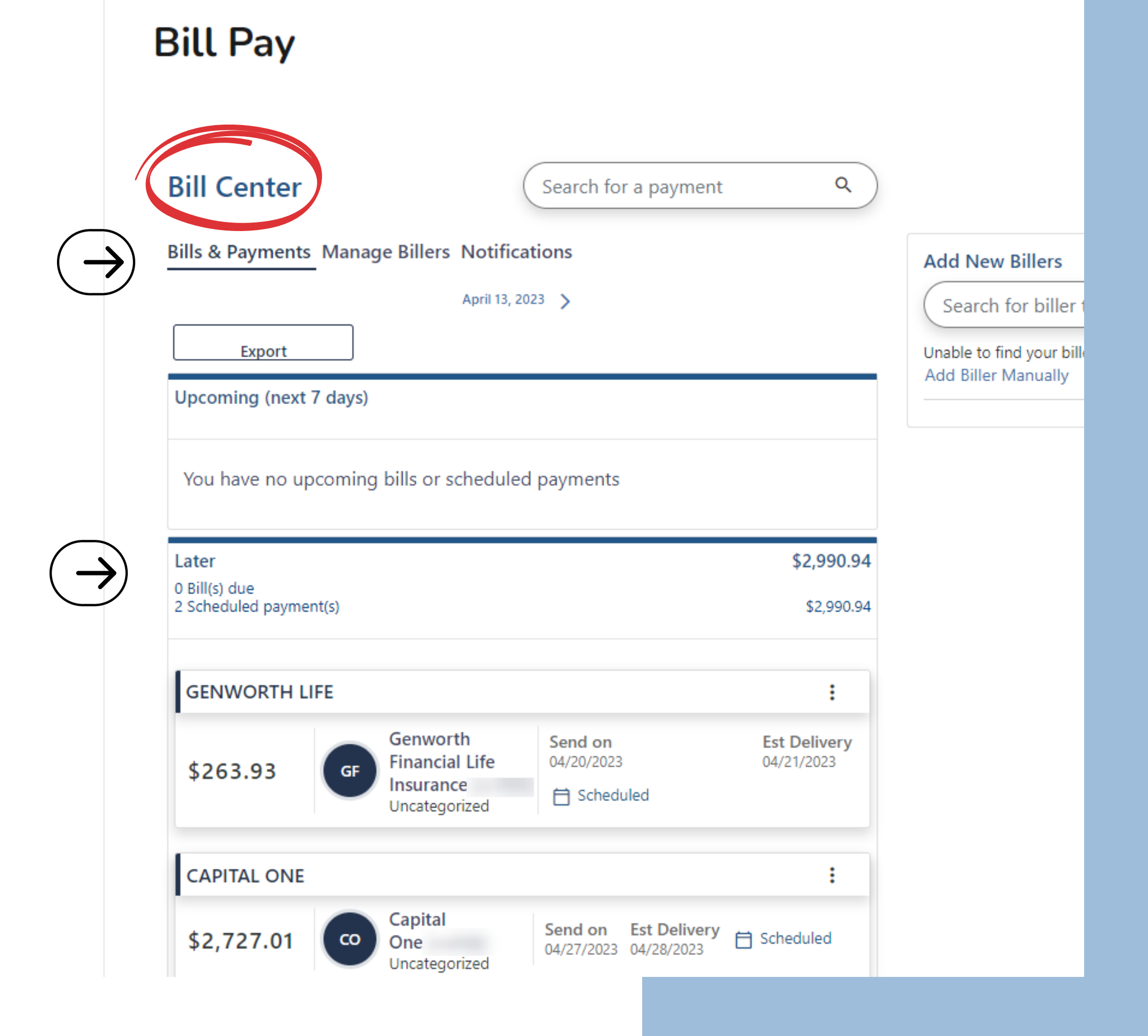

To schedule a bill - click on the **Manage Billers** tab.

## **Bill Pay Manage Billers Tab**

**Find the bill** you would like to pay and click on the **Pay** button.

#### **Bill Pay**

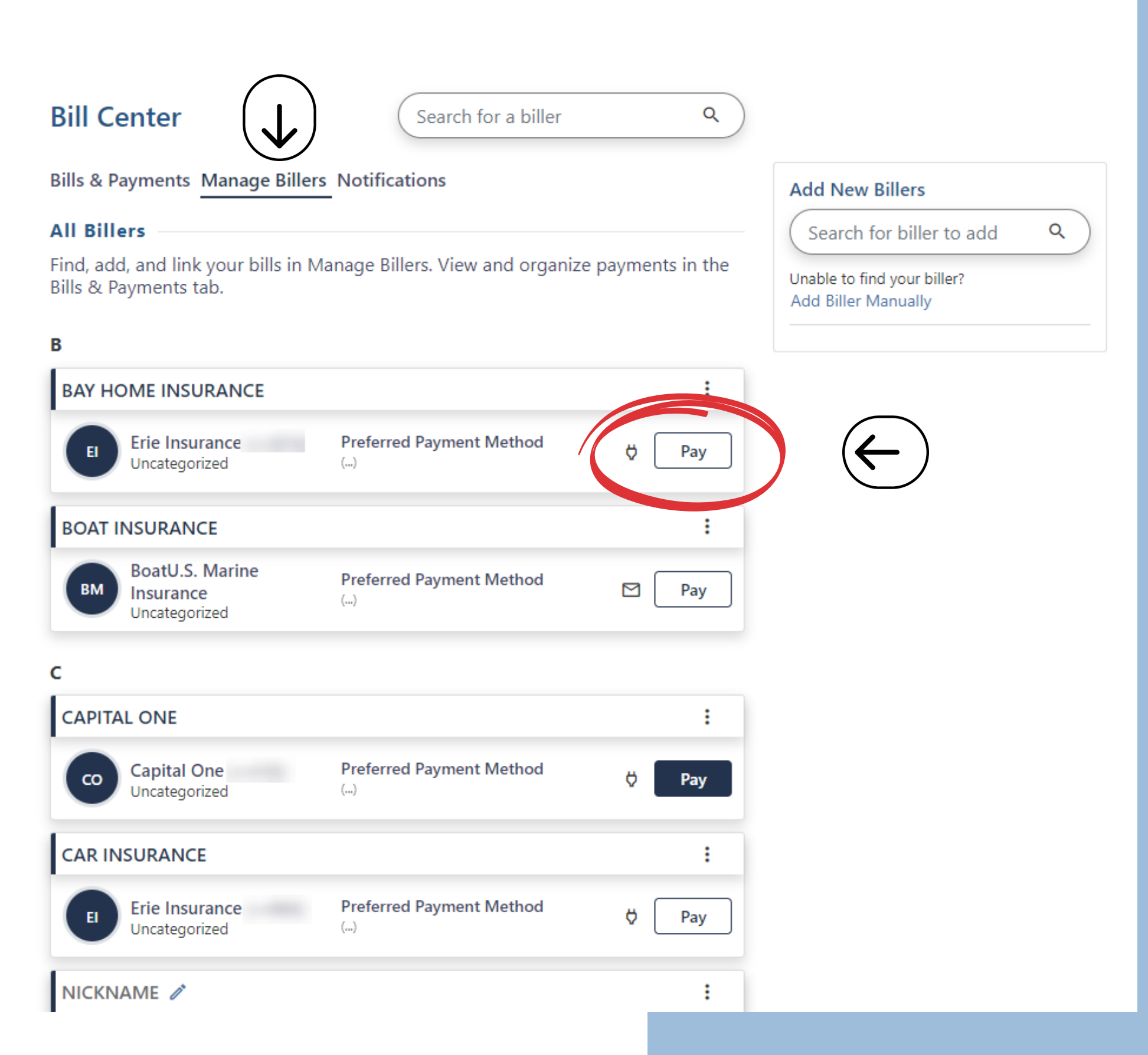

凹

画

- **Select the Payment Method** you wish you pay this Bill (Checking is selected here).
- For future payments, you can save this payment method as the default if you check the small box (which it will always pull money from).

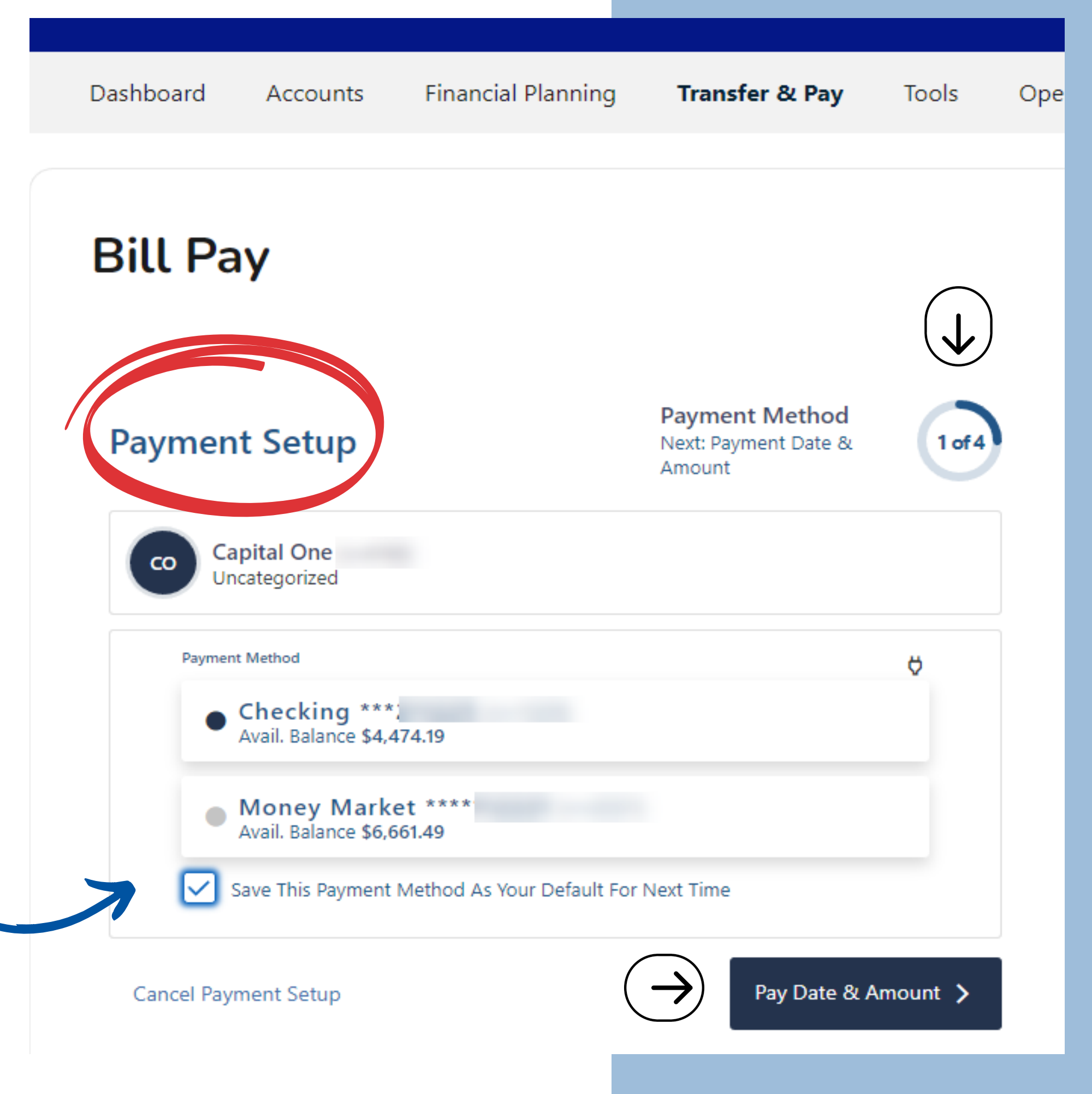

## **Bill Pay Manage Billers Tab -Make a Payment**

**Payment Setup** - Follow the prompt to schedule your payment for the bill you selected in the previous step.

• If you need a calendar view, click on the little calendar to open

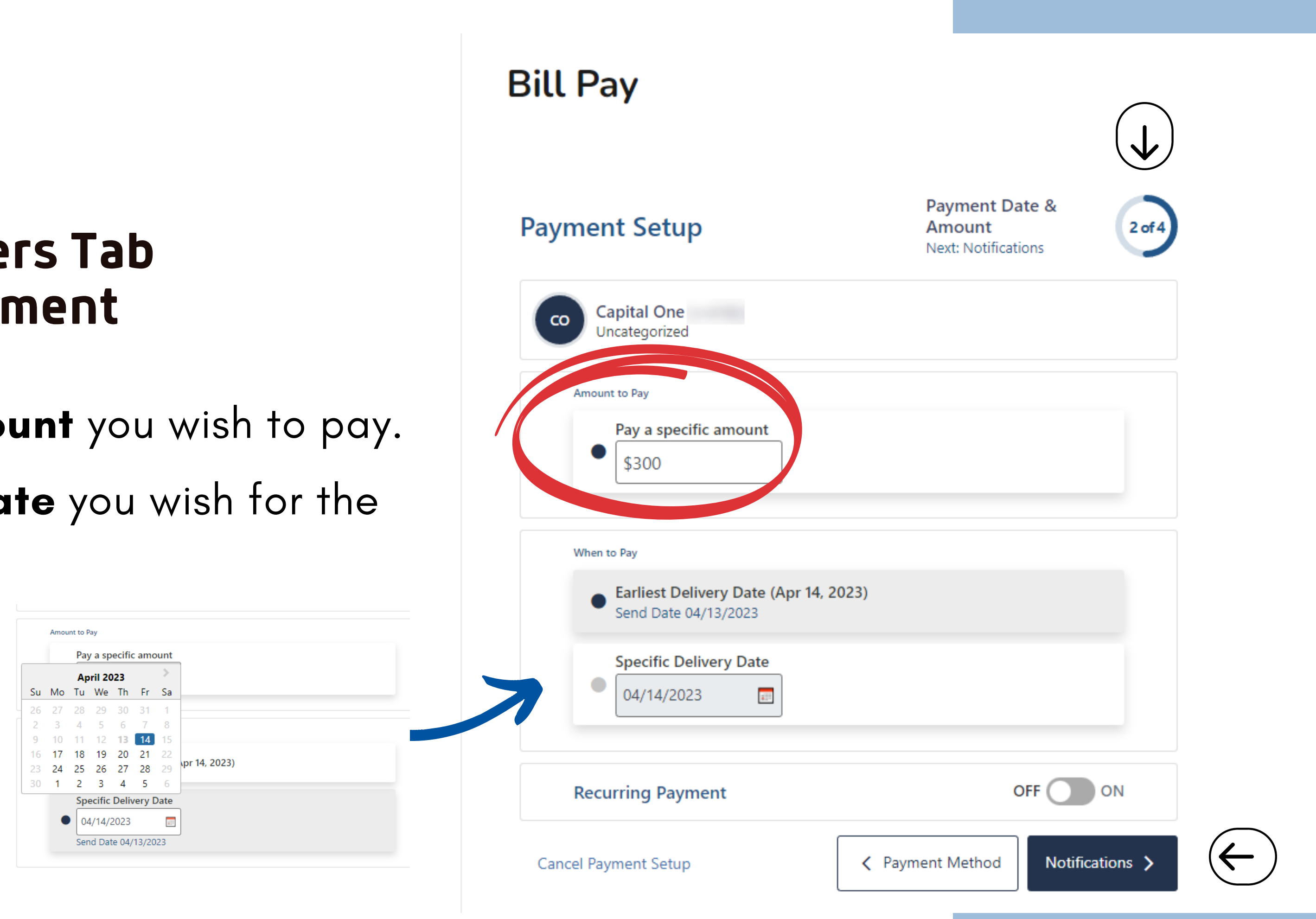

### **Bill Pay Manage Billers Tab -Make a Payment**

**Enter the amount** you wish to pay.

**Type in the date** you wish for the bill to be paid.

## **Bill Pay Manage Billers Tab -Make a Payment**

Select when you want your **Payment to be Delivered. NOTE:** The delivery date is when the funds will be withdrawn from the account.

Fill out the **Memo** - this information will be what your biller sees.

*Continue to follow the Payment Schedule Steps to schedule your payment.*

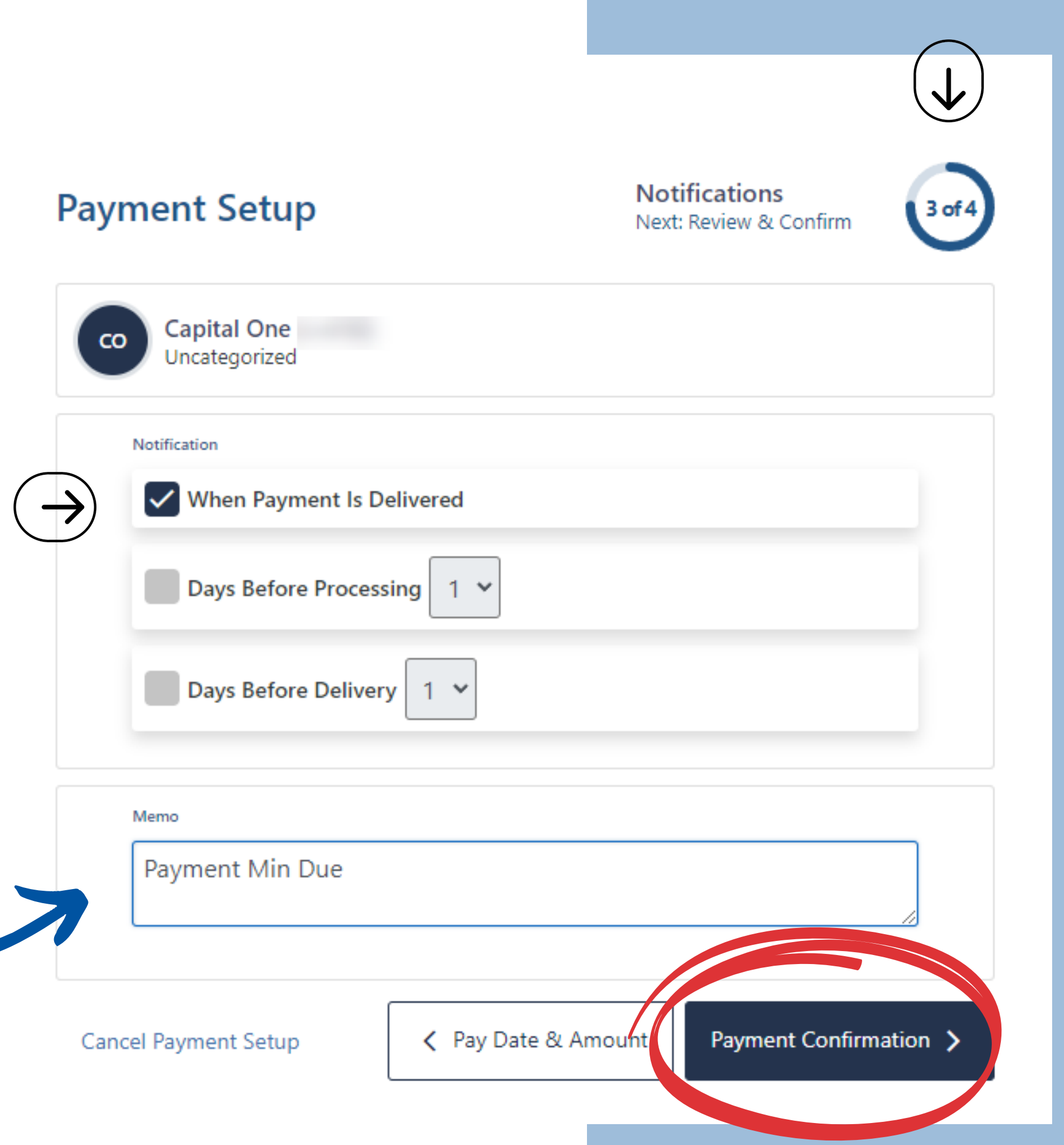

#### **Payment Confirmation**

### **Bill Pay Manage Billers Tab -Make a Payment**

The **Payment Confirmation** screen lets you see all the information you entered before confirming.

You have the option to go back and edit any information before you proceed to pay.

*Continue to follow the Payment Schedule Steps to schedule your payment.*

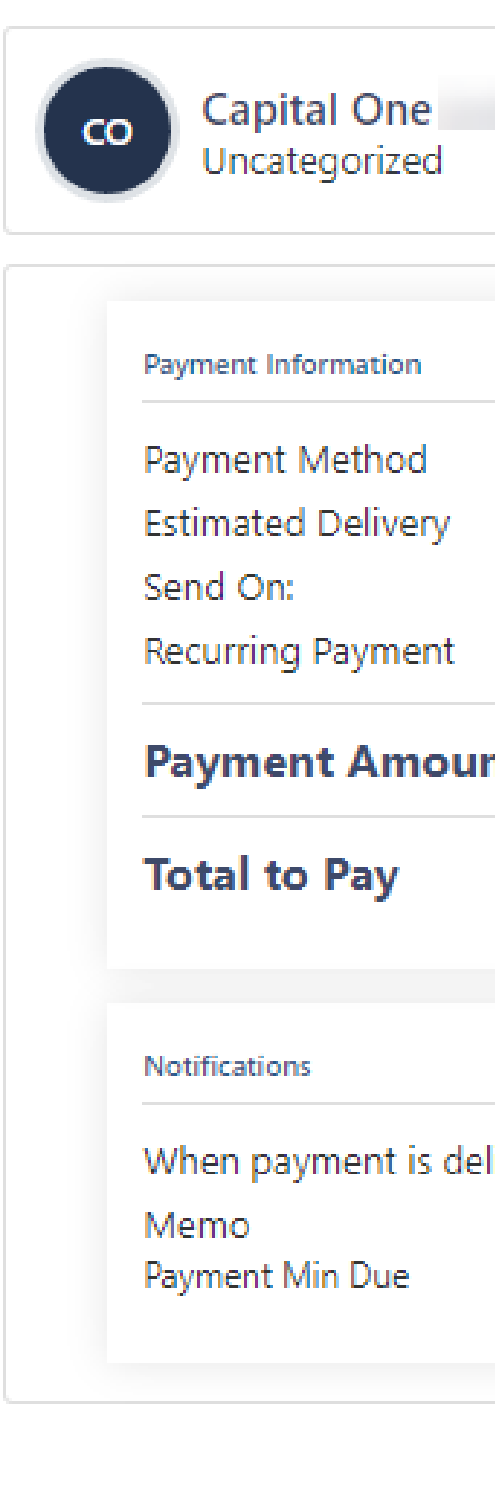

**Cancel Payment Setup** 

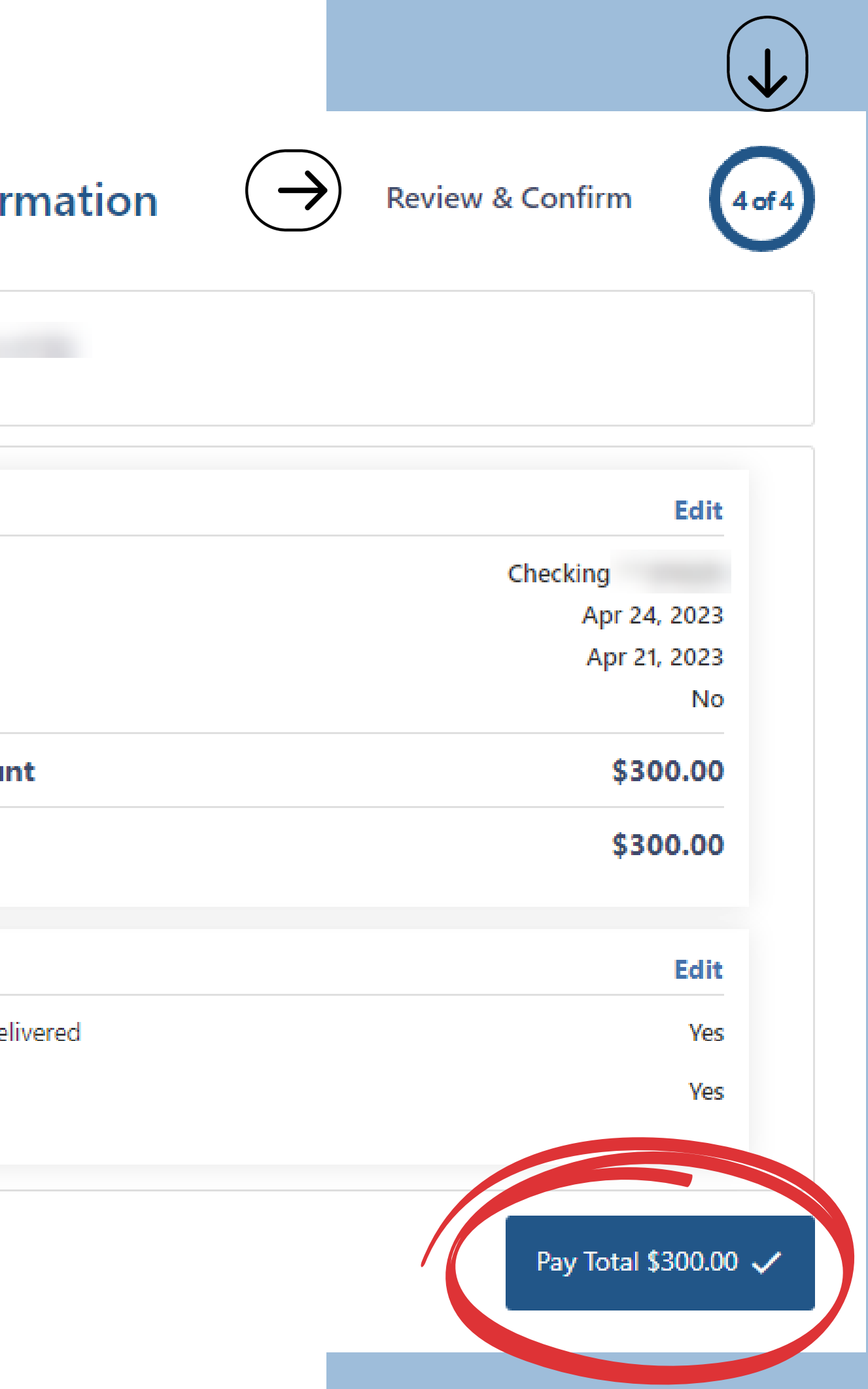

## **Bill Pay Manage Billers Tab -Payment Complete**

Your **Payment Confirmation** will appear with "Success, " where you can see all the information you just entered in an overview.

**Payment is now confirmed**, and you may hit the done button.

*You will be taken back to the Bill Pay Dashboard.*

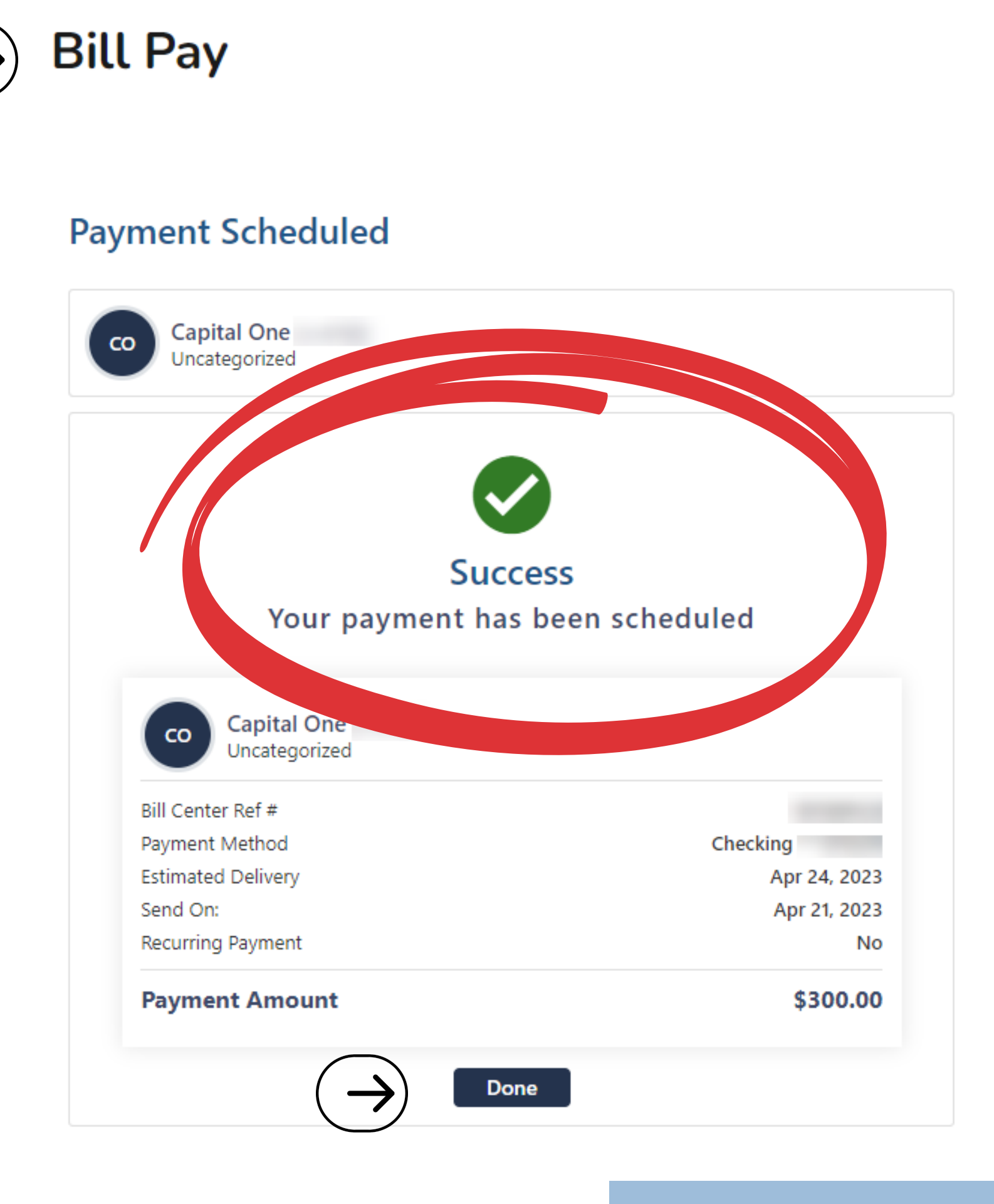

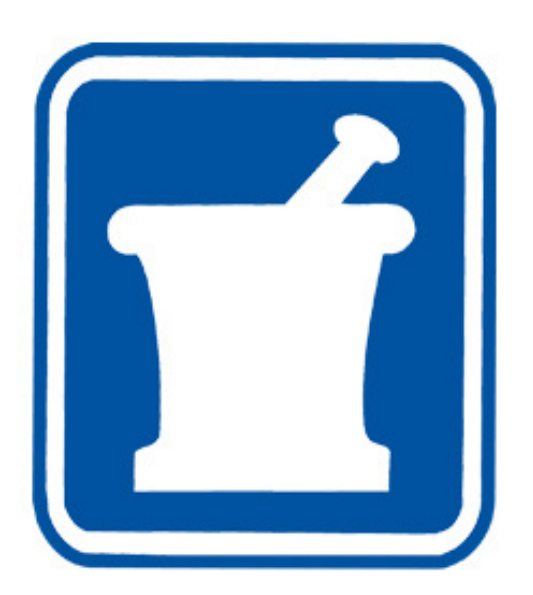

#### **msdfcu.org** 215-996-3700 *Insured by NCUA*